# Lawtel PRECEDENTS User Guide

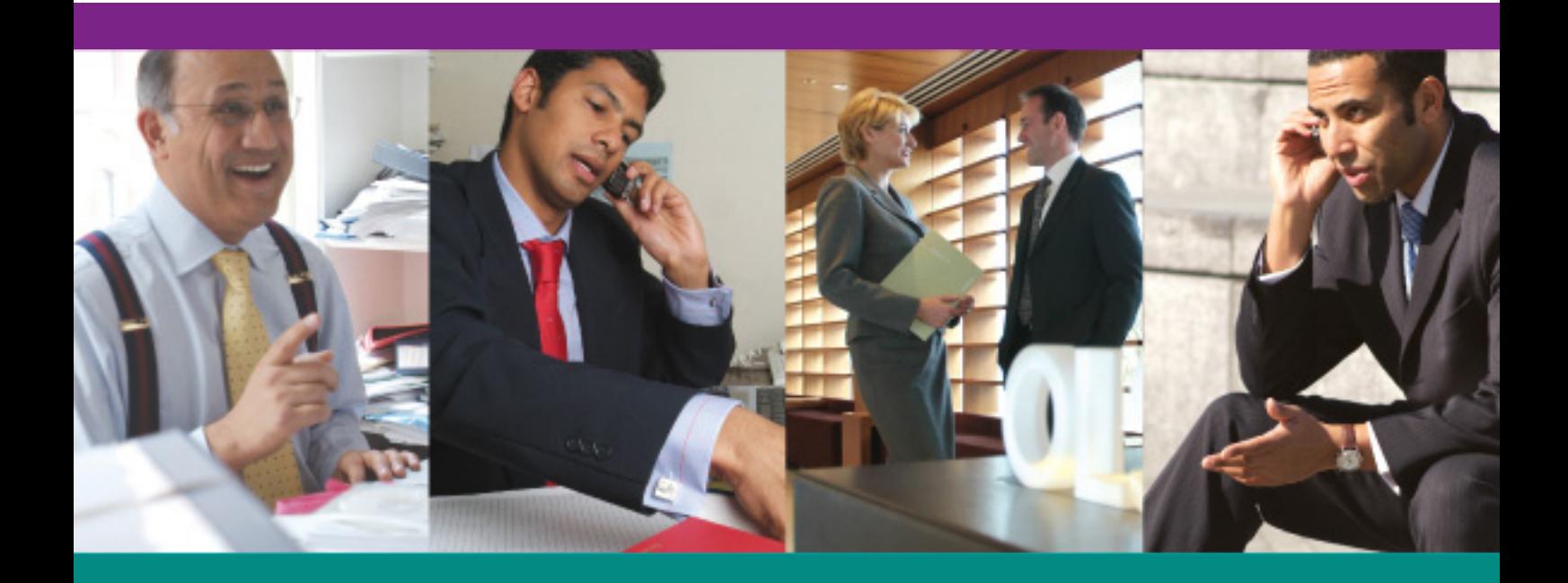

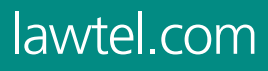

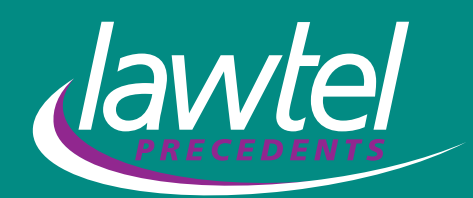

# **1 Access Lawtel Precedents via www.lawtel.com**

Click the Precedents **login** button to take you to Lawtel Precedents. Enter your username and password and click **Login**. Tick **Remember Login** to avoid logging in each time.

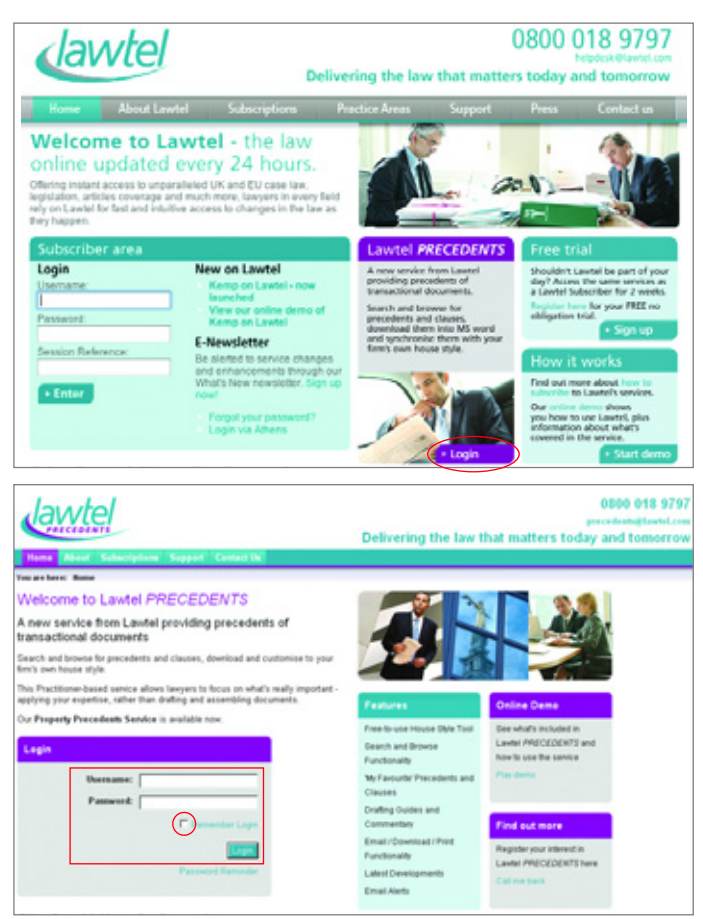

# **2 Lawtel Precedents Homepage**

From the Lawtel Precedents Homepage you can perform a **Free Text Search** that will search across the whole of the Precedents site, or for a more detailed search click **Advanced Search** underneath the search box.

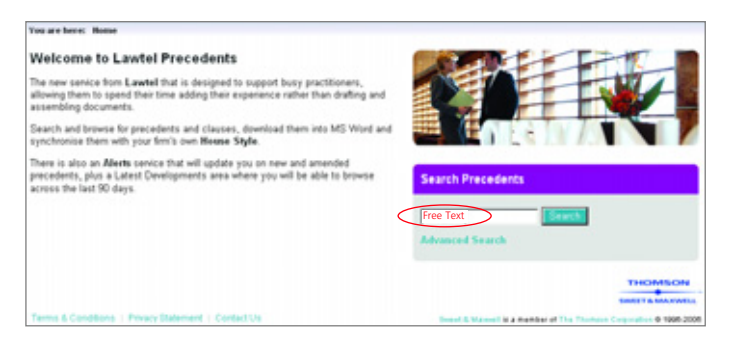

# **3 Search and Browse**

By selecting a practice area tab you will be able to access the **Search and Browse** page for a broad free text search or a focused advanced search.

#### **A. Free Text Searching**

If a broader search is required then the free text box should be used. To view your search results click the relevant precedent title, you can then click on the result for a particular clause which will skip straight to the individual clause selected.

#### **B. Advanced Searching**

To conduct a focused Advanced Search use the precedent title, clause title, precedent keyword and clause keyword fields. To view your search results click the relevant precedent title, you can then click on the result for a particular clause which will skip straight to the individual clause selected.

#### **C. Browsing Precedents by Title or Subject**

If you know the precedent you are looking for, select the appropriate letter in the alphabet list and browse the listed results. You can then search within the alphabetised results by using the advanced search fields.

The content of the precedent can be browsed by subject category. All precedents and clauses have been categorised according to Sweet and Maxwell's taxonomy. Select the subject area you wish to browse and the relevant precedents will be displayed. You can then search within these subject results.

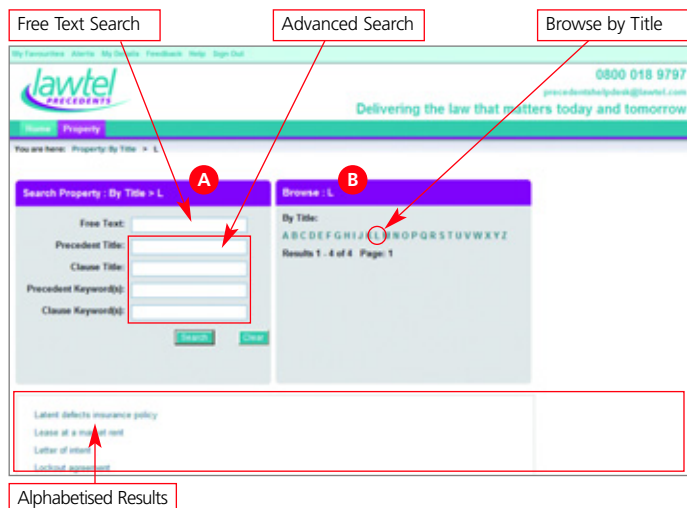

# **4 Using Precedents Documents**

Once you have opened a precedent, click on any of the links in the left-hand panel to go directly to that part of the document

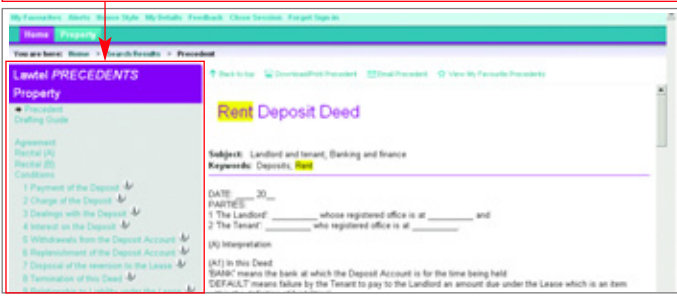

#### Click on the drafting quide link to access expert commentary

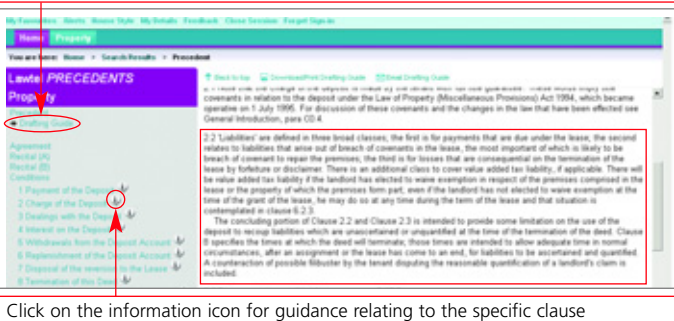

## **5 House Style Tool**

The **House Style tool** allows a nominated subscriber in a firm (the **Super Subscriber**) to set the firm's house style by choosing from a series of options. The font, size and style can be set for the body text of the precedent and the precedent title. A table of contents can be automatically generated each time a precedent is downloaded, page numbers can be included, and your company logo can be uploaded so that it always appears on the front page of a precedent. Once the house style has been set, any precedent that is downloaded will appear as an rtf (rich text format) document in that style. The house style can be amended as necessary using the tool, but once it is set it will affect all downloaded precedents and clauses.

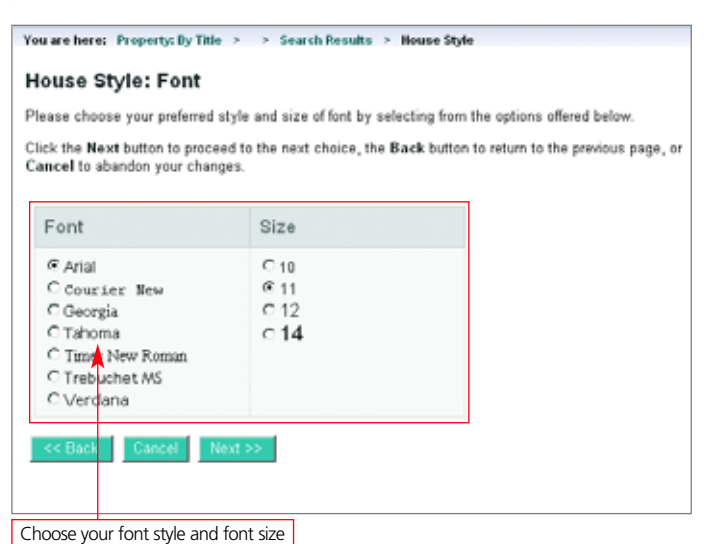

### **6 My Favourite Precedents and Clauses**

By clicking the **Add to My Favourite Precedents** link within a precedent or clause, a bookmark link will be created, where you can rename the precedent or clause and add a note to it. You can also sign up to be alerted by email when that precedent or clause has been amended. You can access your bookmarked links quickly and easily by clicking the **My Favourites** link at the top of the screen.

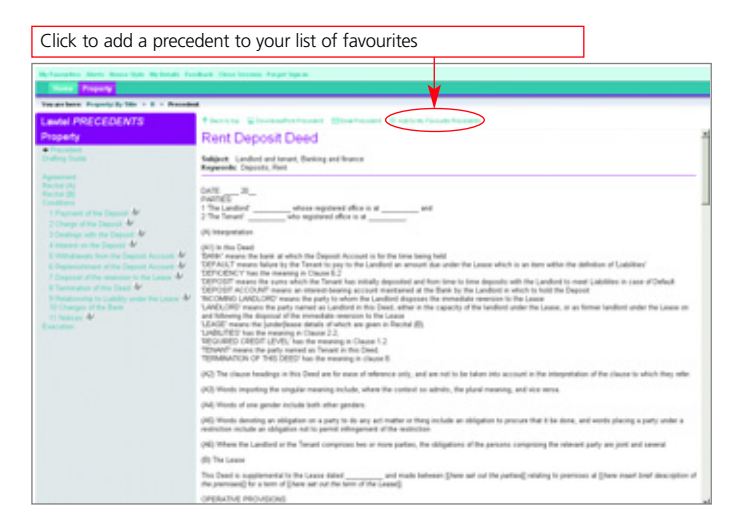

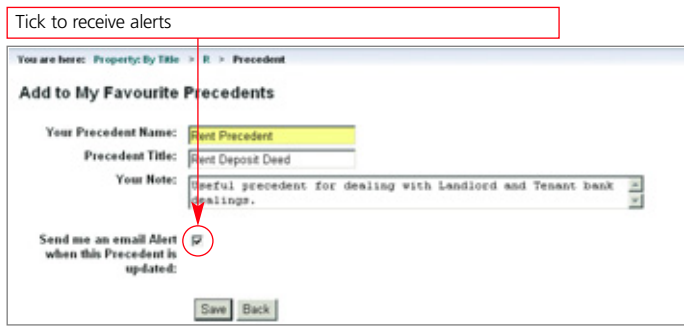

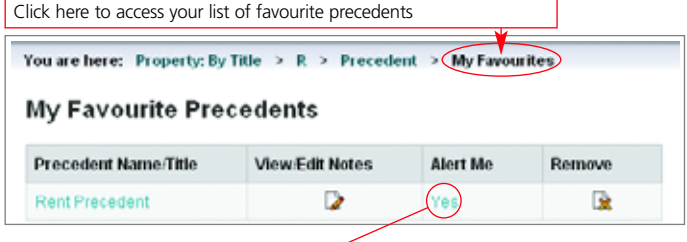

### **7 Alerts**

#### **New and Amended Precedents and Clauses**

New precedents and clauses will be published on Lawtel Precedents periodically, and will be amended as and when the law changes. To ensure that you always have the most up-to-date versions you can sign up to receive an email to alert you when any content has been added to the service.

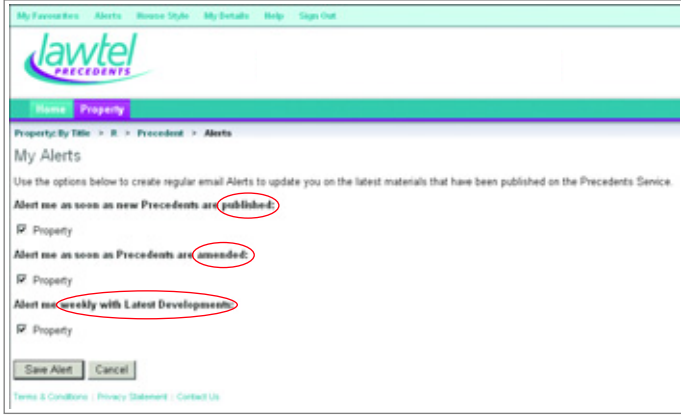

# **8 Latest Developments**

Lawtel Precedents also includes the **Latest Developments** feature, enabling you to browse through the most significant legal developments, news and press releases relating to and affecting precedents.

**Latest Developments** are selected exclusively from a number of sources by Lawtel Precedent's editorial team. The feature includes articles from legal sections of national newspapers, press releases from government and non-government departments, plus legislative changes and the most recent relevant case law.

You can browse through **Latest Developments** in date order, and view abstracts in an easy-to-use table.

# **9 Delivery Options**

#### **Download/Print**

All precedents and clauses can be downloaded as an rtf document and then either saved to your computer or printed. If your firm has set up the **House Style tool**, then any precedent or clause that is downloaded will appear in your firm's prescribed house style.

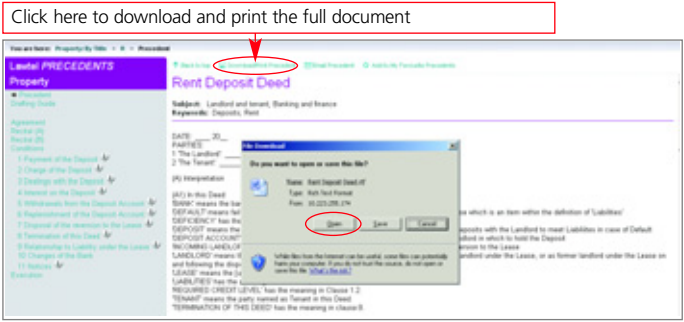

Precedents and clauses can be downloaded and printed from the search results page or from the actual document. To download and print a full precedent, click the **Download/Print Precedent** link at the top of the page. To download and print a clause, simply click the **Download/ Print Clause** link situated to the right of the individual clause.

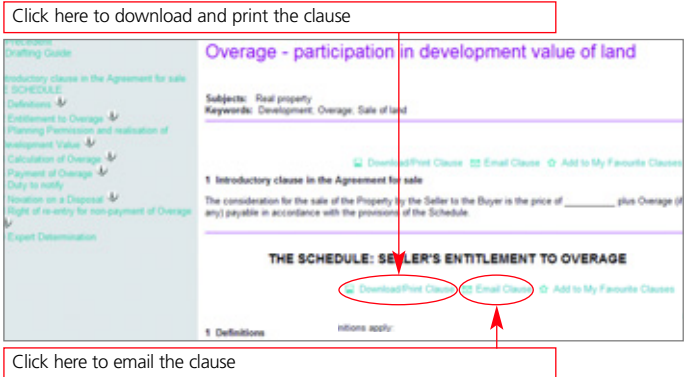

#### **Email**

All precedents and clauses can be emailed to your inbox. To email the precedent in full, click on the **Email Precedent** link at the top of the precedent. To email a clause, click on the **Email Clause** link situated to the right of the individual clause. Precedents and clauses can be emailed to your inbox from the search results page or from the actual document.

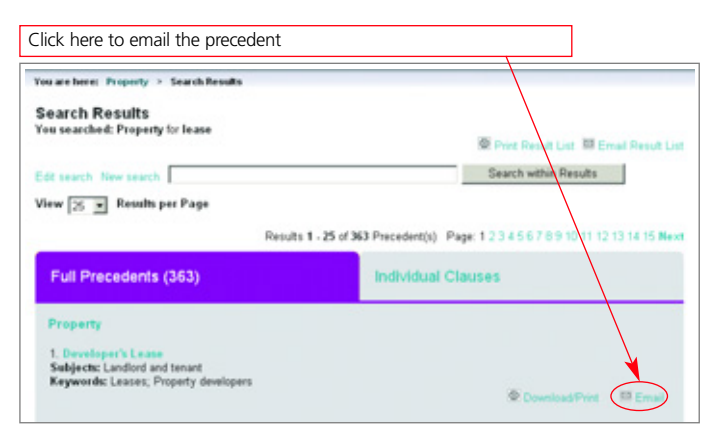

For further help using **Lawtel Precedents** please call **0800 018 9797** or email **precedentshelpdesk@lawtel.com**

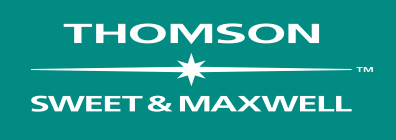

The Thomson trademark and Star Design are trademarks of Thomson Finance S.A. used herein under licence.

Sweet & Maxwell Group is part of the Thomson corporation, and with over 200 years of history and reliability is one of the foremost providers of integrated information solutions to legal and professional markets worldwide.

#### **Sweet & Maxwell Limited**

100 Avenue Road, London NW3 3PF Telephone: 020 7393 7000